# **CHEQUES** Home Banking BEE - Pedido de Chequera

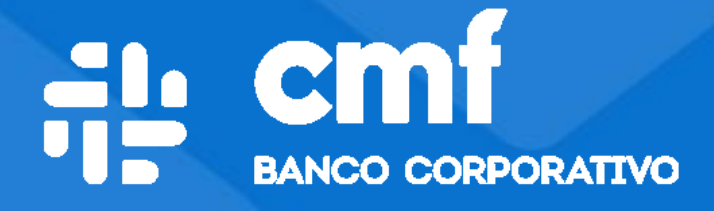

Manual de Usuario

## **Contenido**

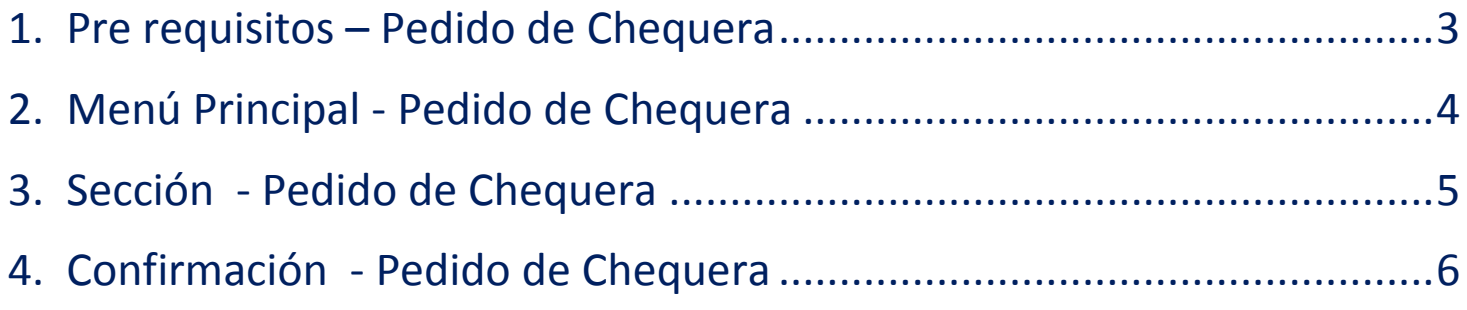

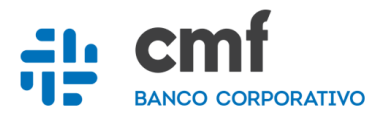

#### <span id="page-2-0"></span>1. Pre requisitos – Pedido de Chequera

- Ser **Cliente** de Banco CMF S.A
- Poseer **Usuario** de Home Banking Empresa o Home Banking Personas.
- Poseer una **Cuenta Corriente** asociada al Home banking Banca Electrónica Empresas.
- Ingresar a Home Banking con **Usuario, Clave y CUIT de la Empresa.**

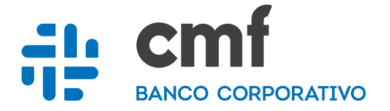

## <span id="page-3-0"></span>2. Menú Principal - Pedido de Chequera

Ingresar a través de la opción de **Operar** (1), luego **Cheques** (2) y allí encontraremos la opción de **Solicitudes** (3) de **Chequeras.**

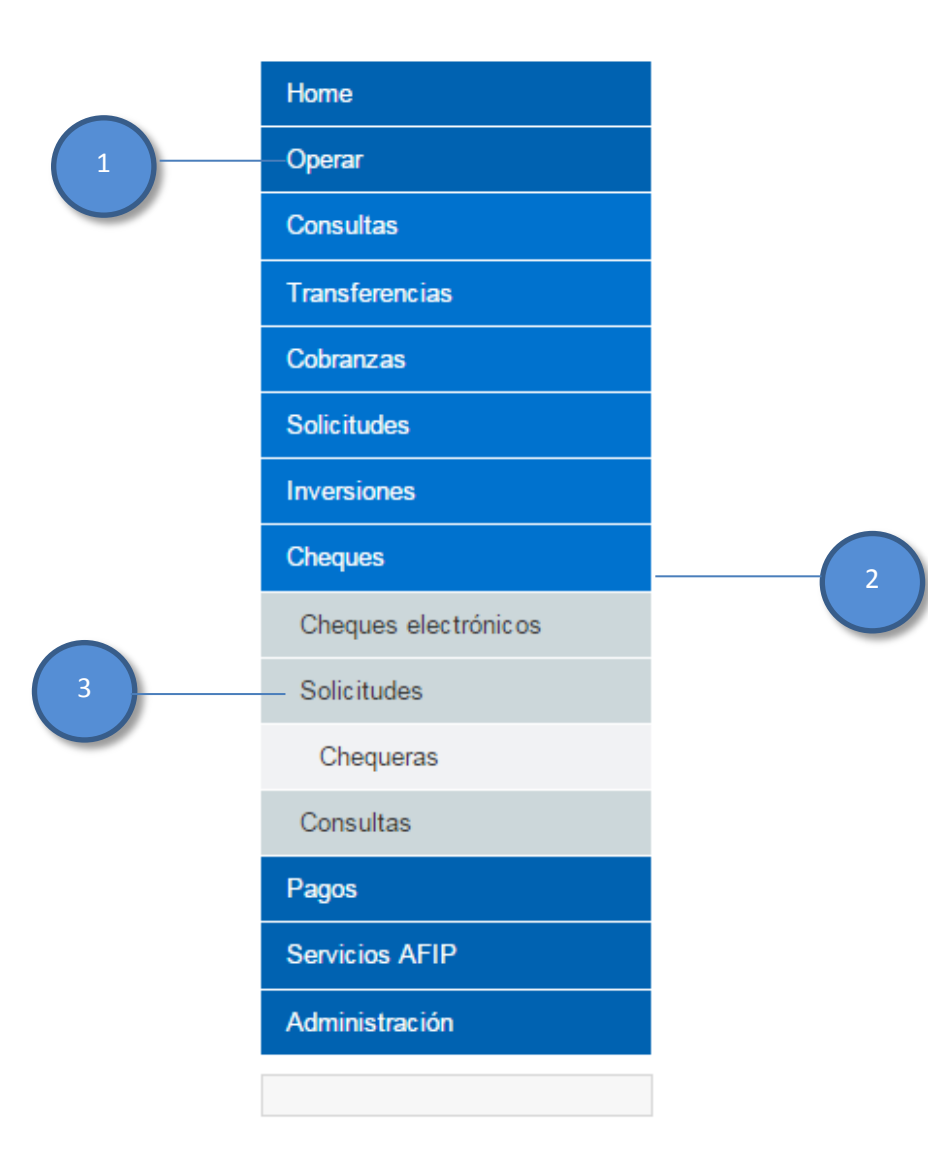

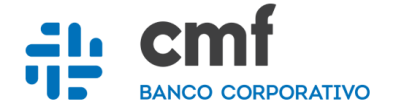

#### <span id="page-4-0"></span>3. Sección - Pedido de Chequera

Dentro de esta opción de podrá realizar la solicitud de Chequeras de las cuentas corrientes habilitadas:

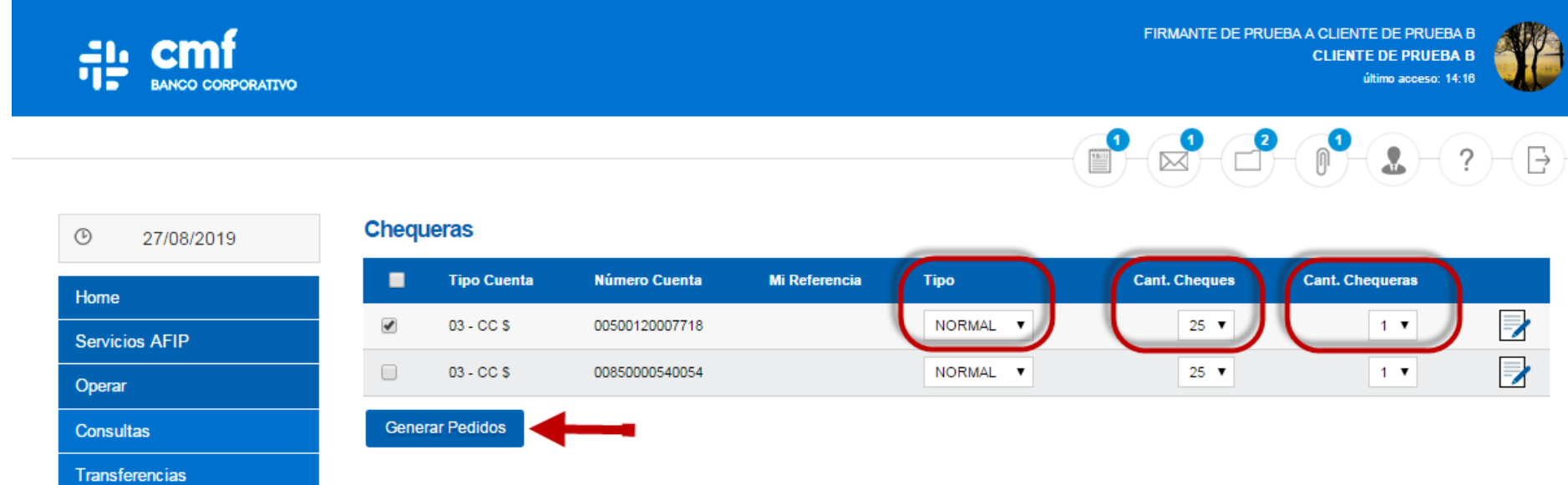

#### **Opciones:**

- Seleccionar la **Cuenta de Crédito** a la cual se realizara la solicitud de Chequera.
- Seleccionar el **Tipo de Chequera** a solicitar. (Opción: NORMAL o DIFERIDA)
- Seleccionar el en combo la **cantidad de Cheques** que tendrá la Chequera
- Seleccionar que **cantidad de Chequeras** se solicitará.

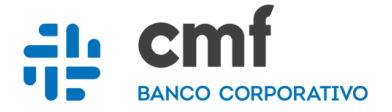

### <span id="page-5-0"></span>4. Confirmación - Pedido de Chequera

Para que la novedad de la solicitud llegue a la entidad, se deberá **"Generar el Pedido"** y firmar con la **Clave** para confirmar la operación.

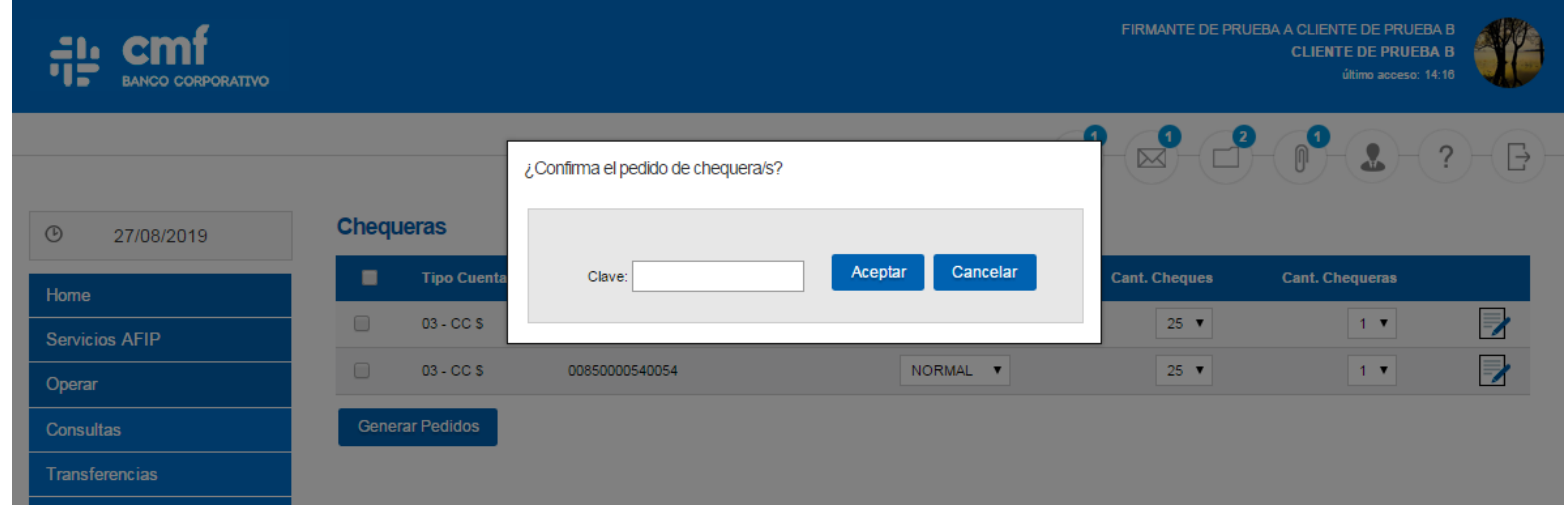

#### Adicionalmente se podrá generar un **Comprobante del Pedido**.

![](_page_5_Picture_5.jpeg)

![](_page_5_Picture_6.jpeg)